## **Main Toolbar**

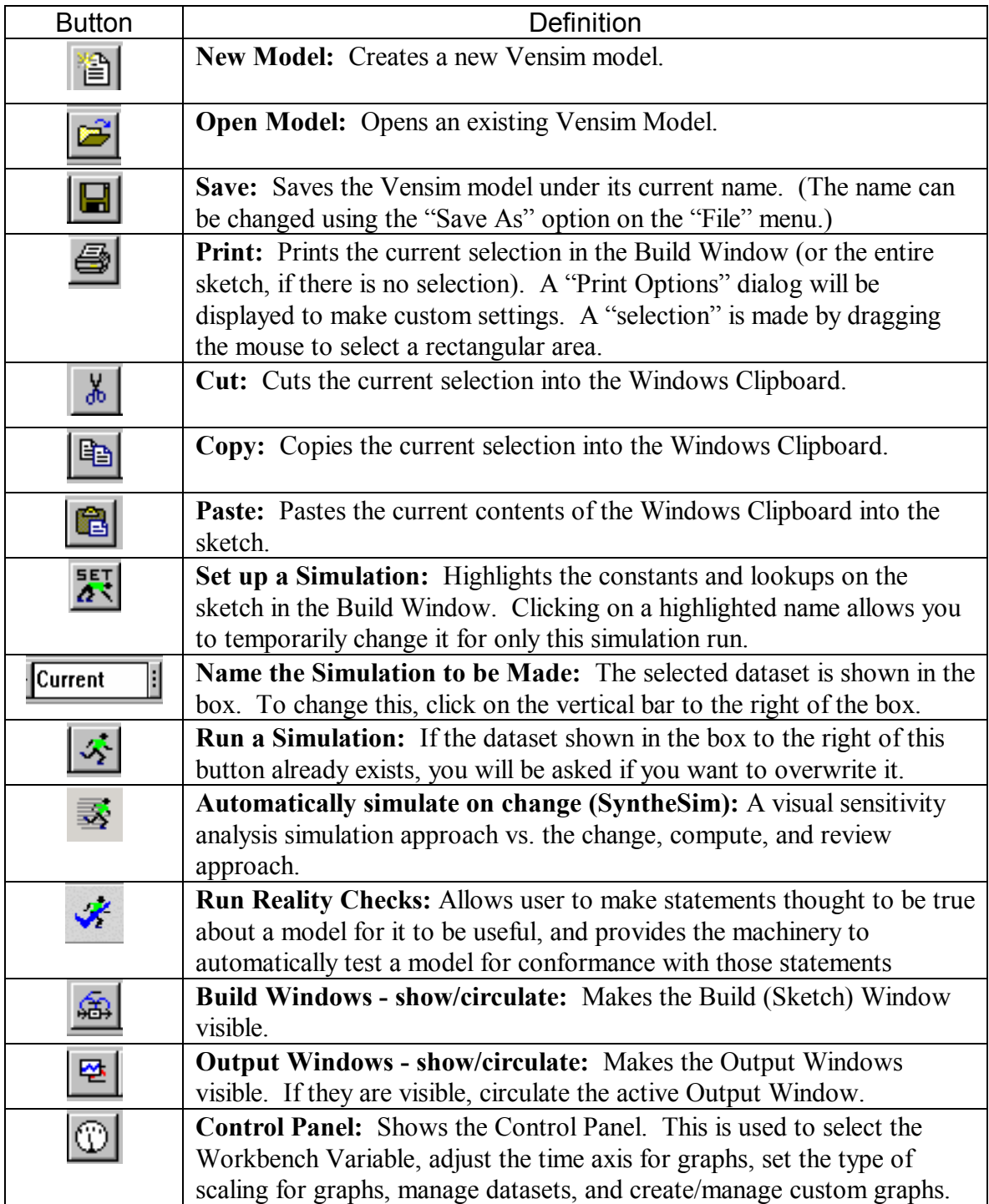

# **Sketch Tools**

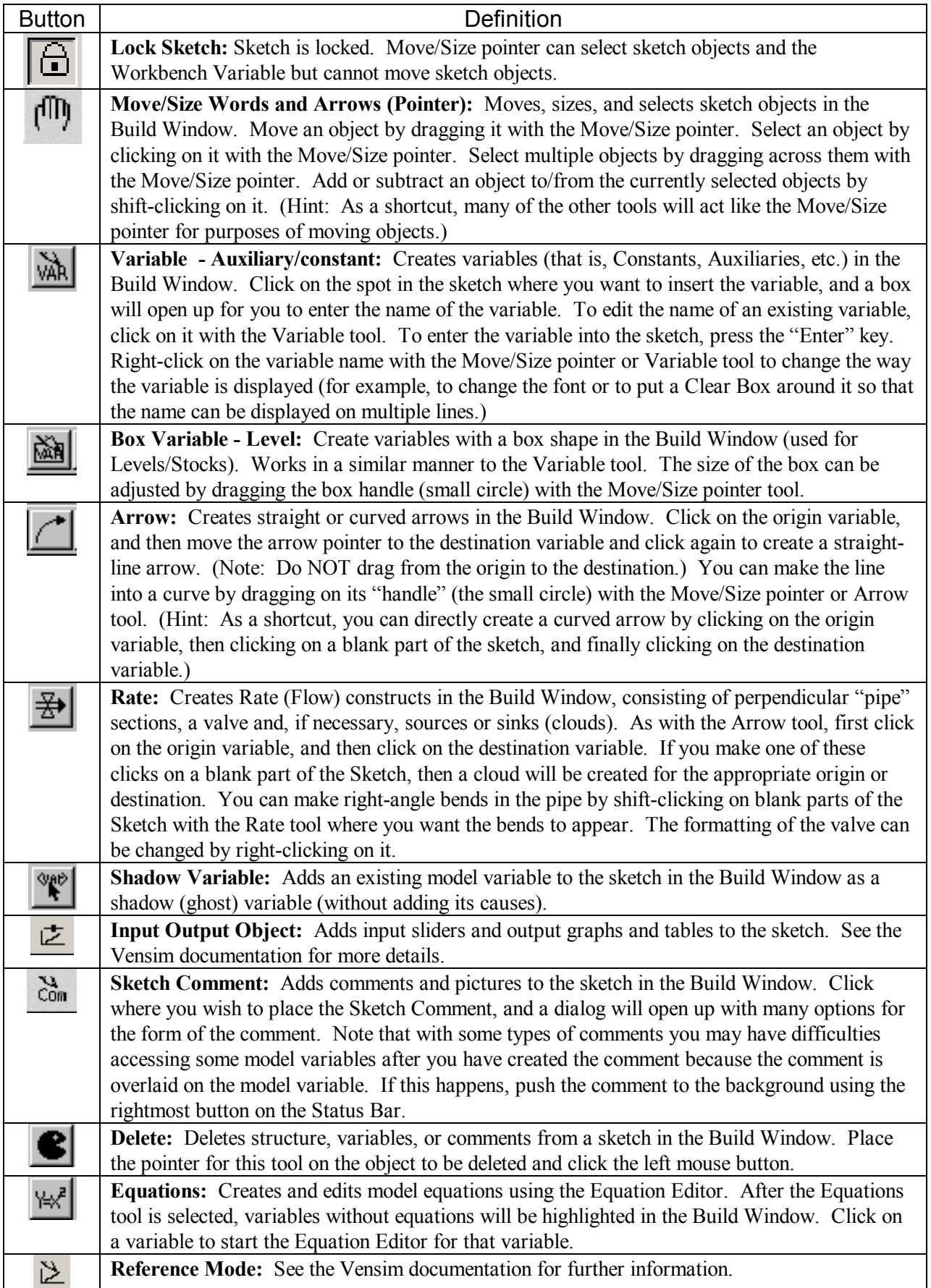

### **Analysis Tools**

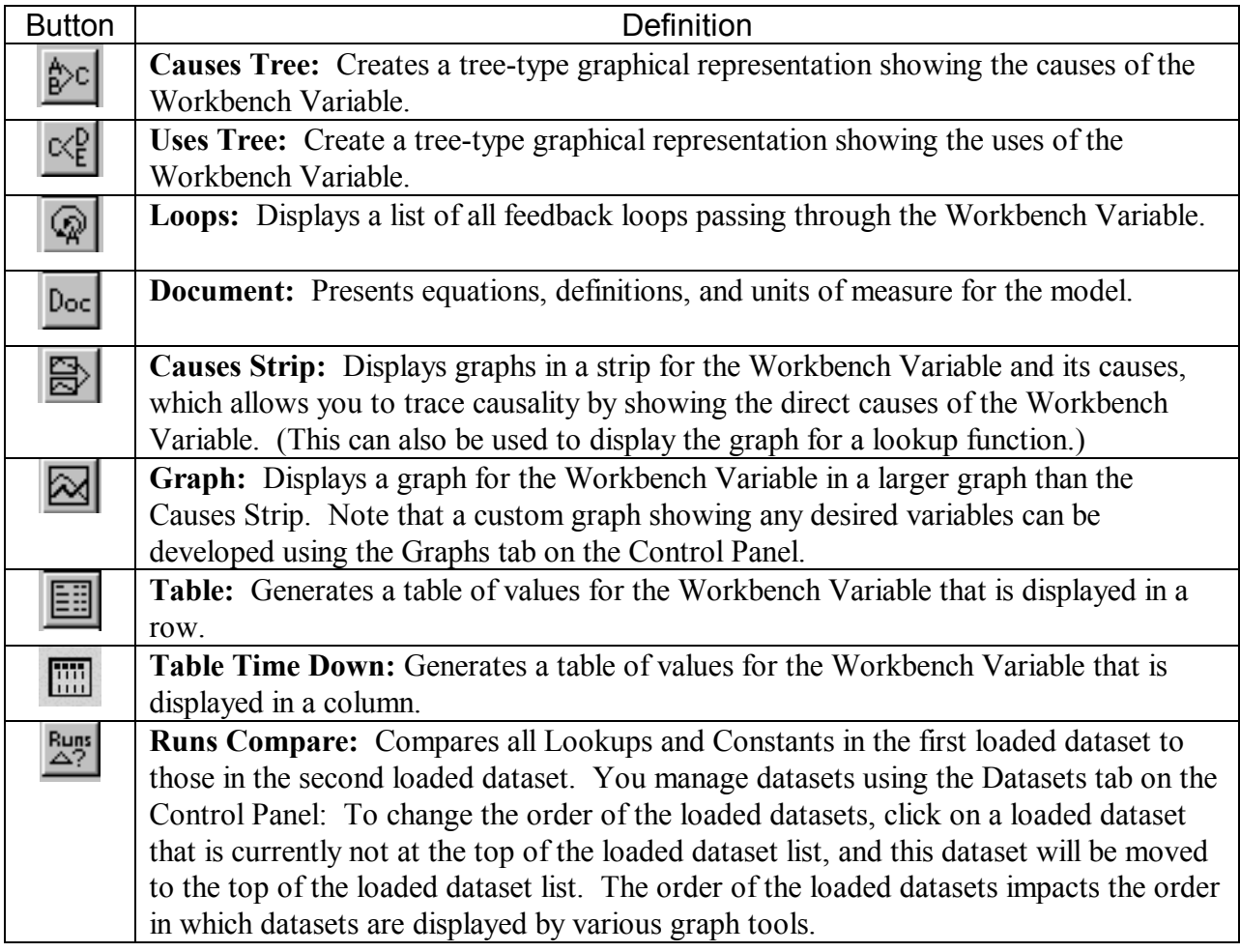

#### **Notes on the analysis tools:**

- 1. The output of the analysis tools is "dead" in the sense that it does not change if you make more simulation runs. Therefore, if you are doing experimentation, be careful that you keep track of what simulation run generated the output displayed in each output window.
- 2. Most output windows display information related to the Workbench Variable. You can select a variable to be the Workbench Variable by clicking on it in the Sketch. You can also select the Workbench Variable by clicking on a variable name in an output window.
- 3. The icons in the upper left corner of the output windows control various useful things. The horizontal bar at the left-most end deletes the window. The small padlock next to this is used to lock-out the delete function so that you do not accidentally delete the window. (Click this again to reactivate the delete function.) The small printer icon is used to print the contents of the window, and the clipboard icon is used to copy it into the Windows Clipboard. The floppy disk icon is used to save the window contents to a file.
- 4. For graph output when there are multiple curves on the same graph, the curves are displayed in different colors on the computer screen. With some black-and-white printers, it may be difficult to tell the curves apart in printed output. The curves can be marked with distinct numbers using the "Show Line Markers on Graph Lines" option on the "Options" menu.

# **Status Bar**

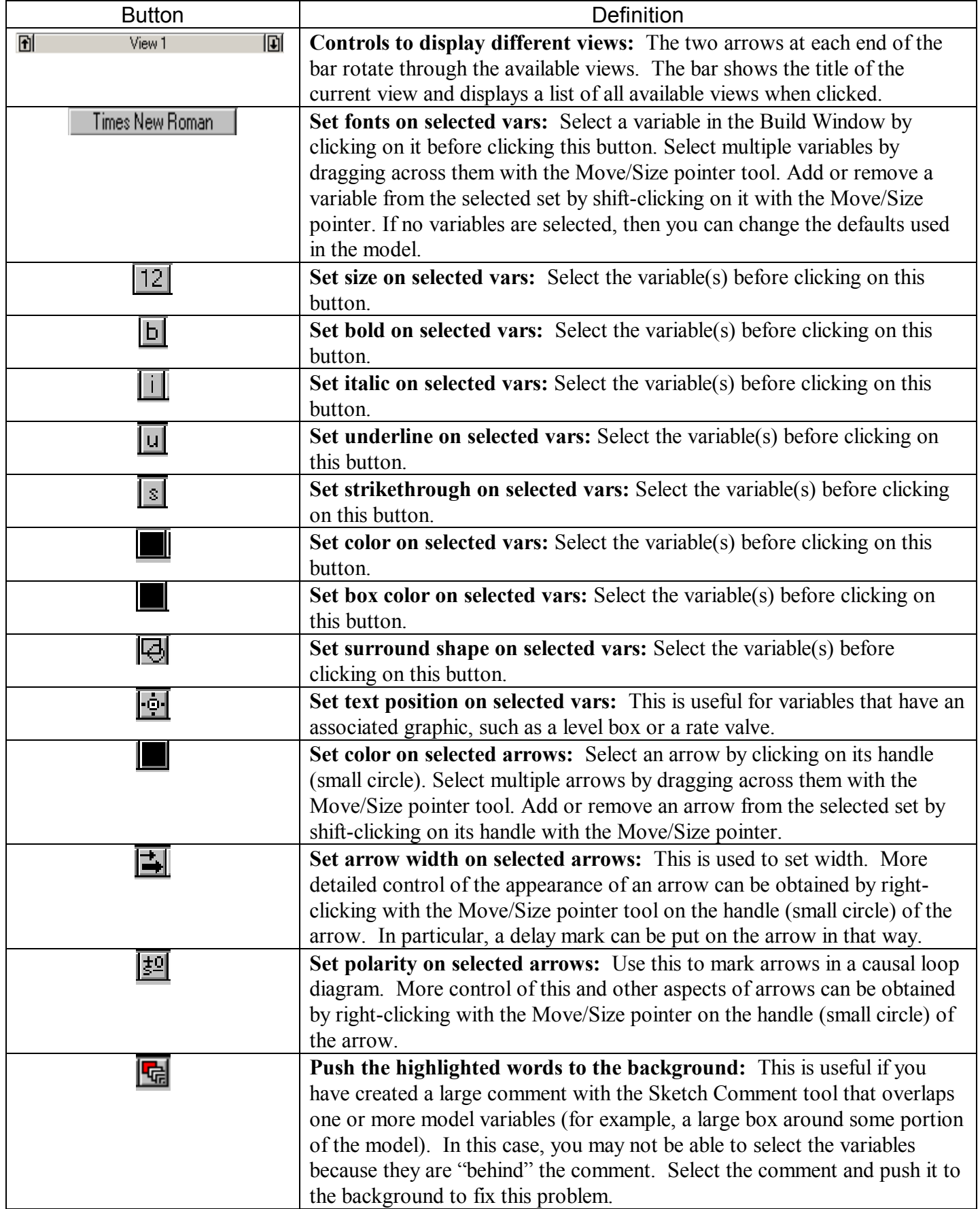